1. Enter this website[: http://www.sculx.cn/,](http://www.sculx.cn/,) and click here to apply.

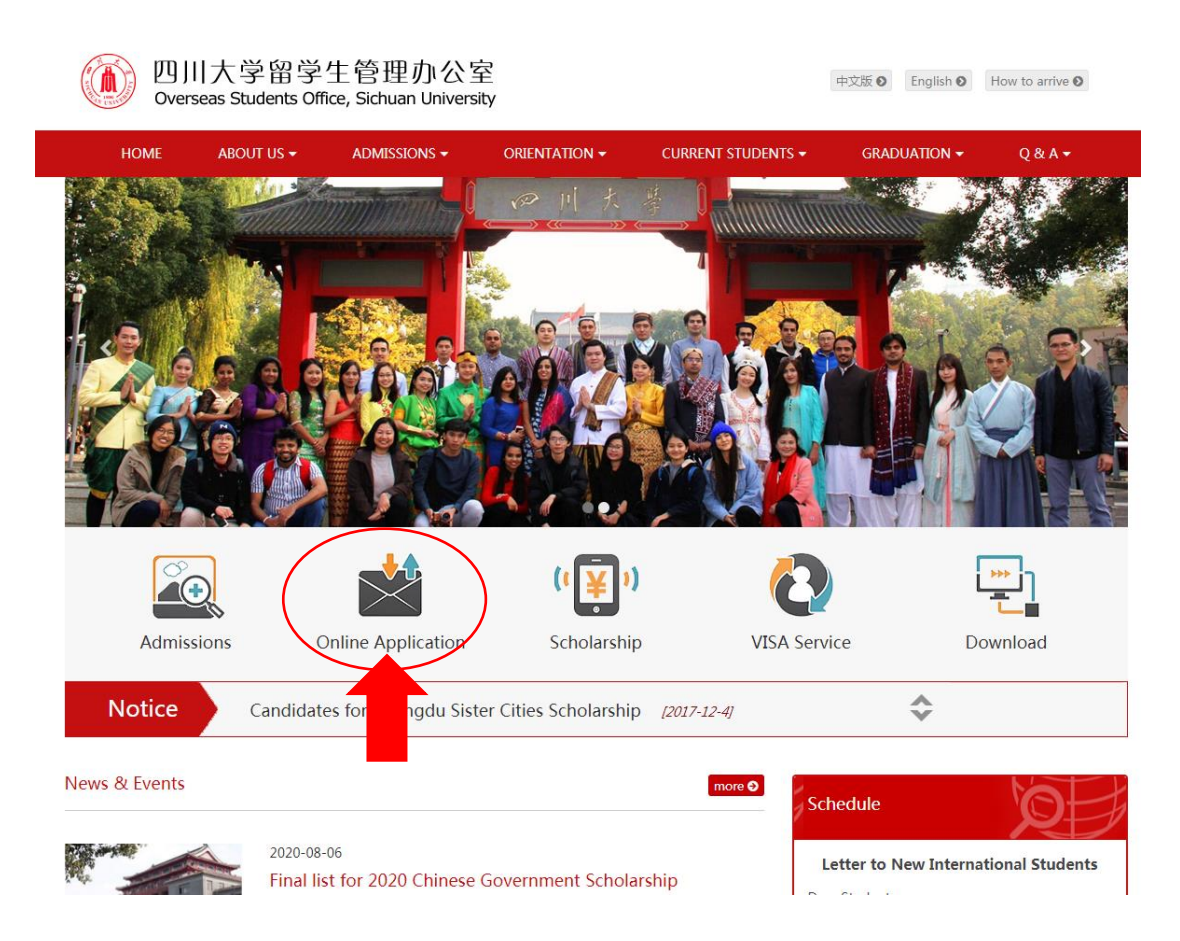

2. Click here to register.

(A) の 川大学 国际学生在线服务系统 Registration Guide | 中文

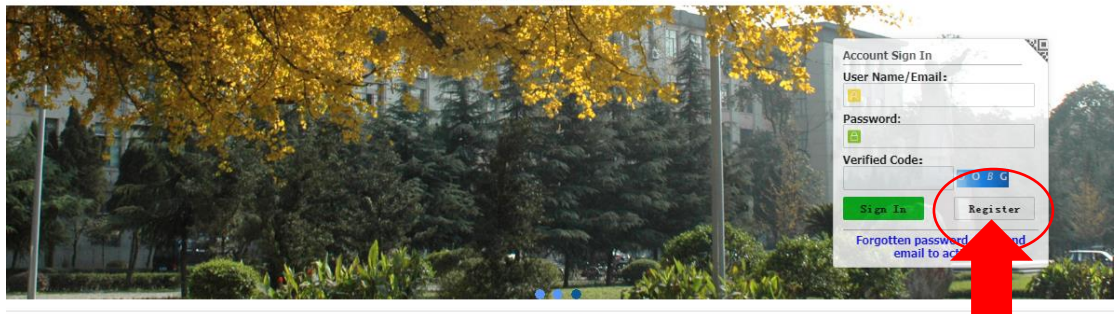

© 2011-2021 China Cinda Institute (Beijing) Technology Co., Ltd. All right reserved.

3. Accept the registration agreement and fill in the registration information.

**Registration Agreement** 

## 申请人保证/I hereby affirm that:

1)上述各项中填写的信息和提供的材料真实无误。如因个人信息错误、失真造成不良后果,责任由 本人承担。

 $\times$ 

All information and materials provided are factually true and correct. I understand that I may be subject to a range of possible disciplinary actions, including admission revocation or expulsion, should the information I've certified be false.

2)在华期间,遵守中国的法律和法规,不从事任何危害中国社会秩序的,与本人来华学习身份不相 符合的活动;

During my stay in China, I shall abide by the laws and decrees of the Chinese government, and will not participate in any activities which are deemed to be adverse to the social order in China and are inappropriate to the capacity as a student;

## 3)在学期间,遵守学校的校纪校规,尊重学校的教学安排。

During my study in China, I shall observe the rules and regulations of the university, and will concentrate on my studies and researches, and wil ow the teaching programs provided by the university.

Accept

Reject

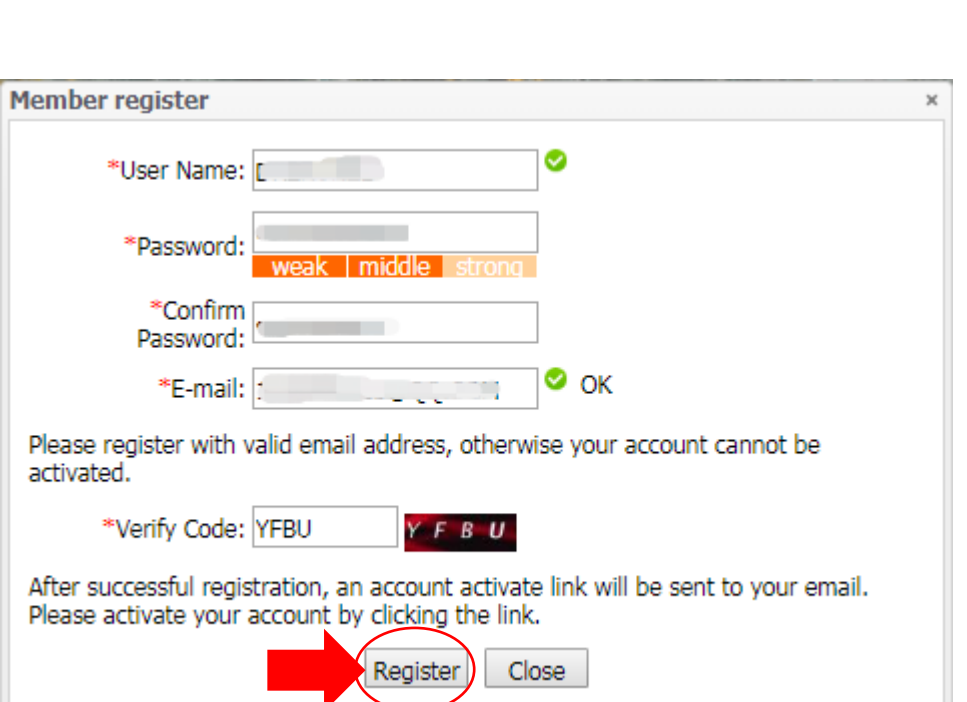

## 4. Go to your mail box to activate the account.

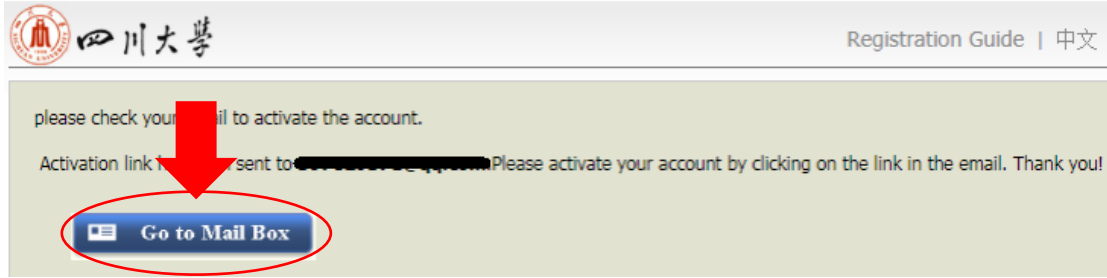

5. Click the link to activate your account.

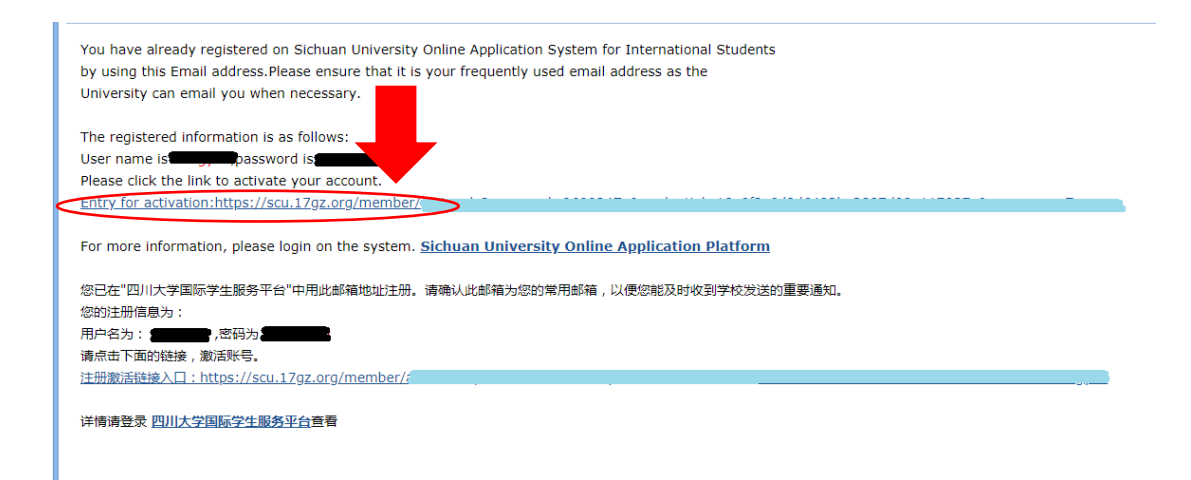

6. After clicking the activation link, it will automatically jump to the interface of step 8. If there is no automatic jump, please enter<https://scu.17gz.org/member/login.do>, fill your user name and password to sign in.

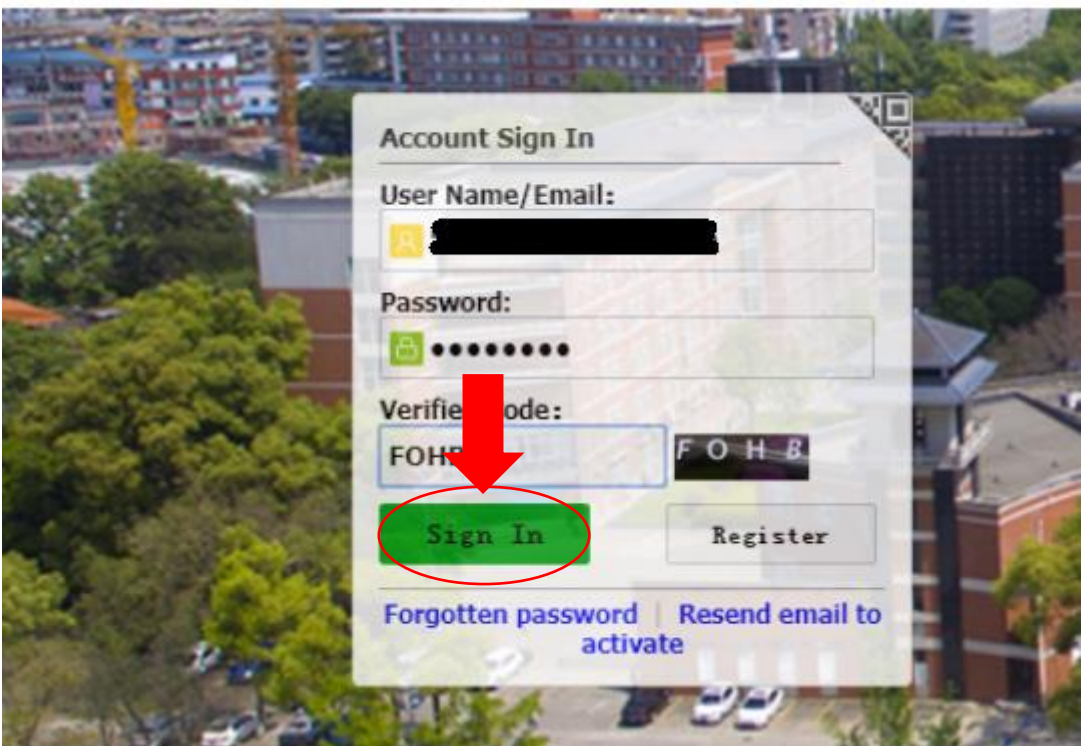

## 7. Click " ONLINE APPLICATON" .

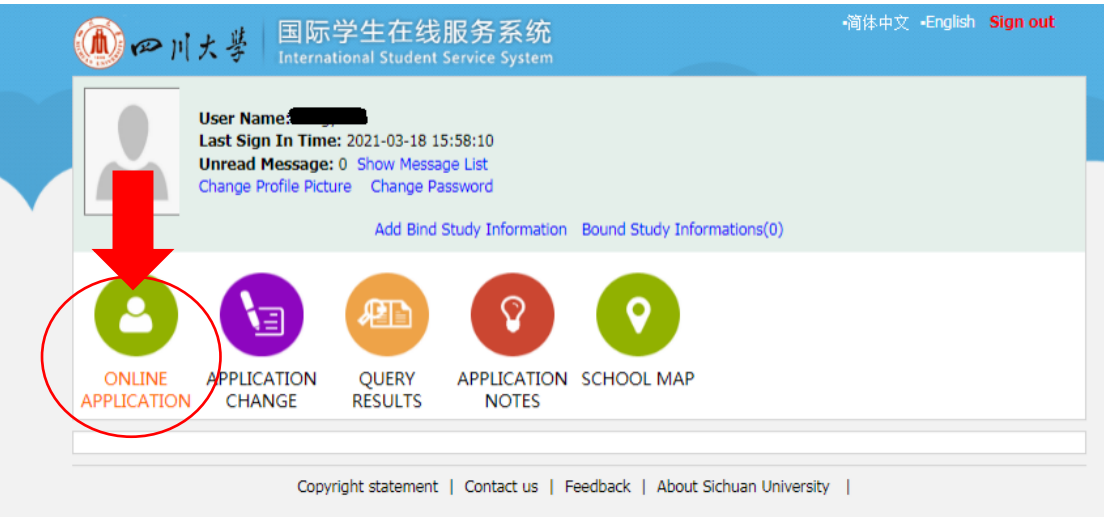

8. Click here to agree the regulation and go on to the next step.

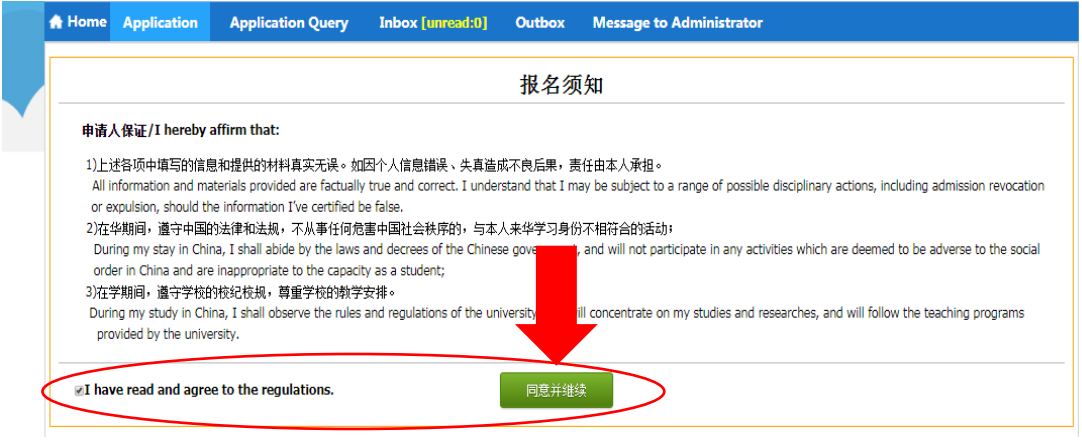

9. Choose *Partner University Program Students*, and click "next".

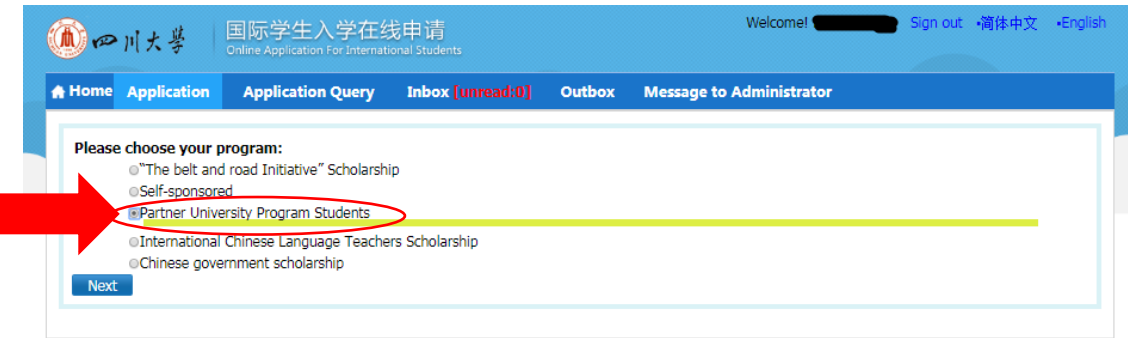

10. Choose your type, and click "next"

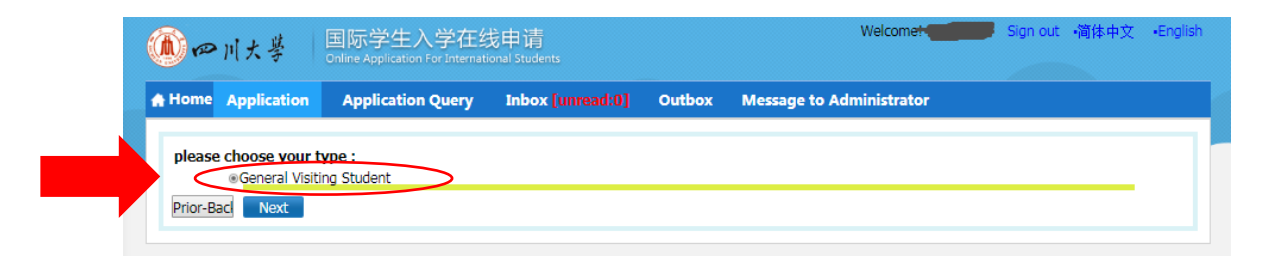

11. Choose "*School of Overseas Education*" in the blank of Department, choose "*English*" as the teaching language, then find the major and click "Apply".

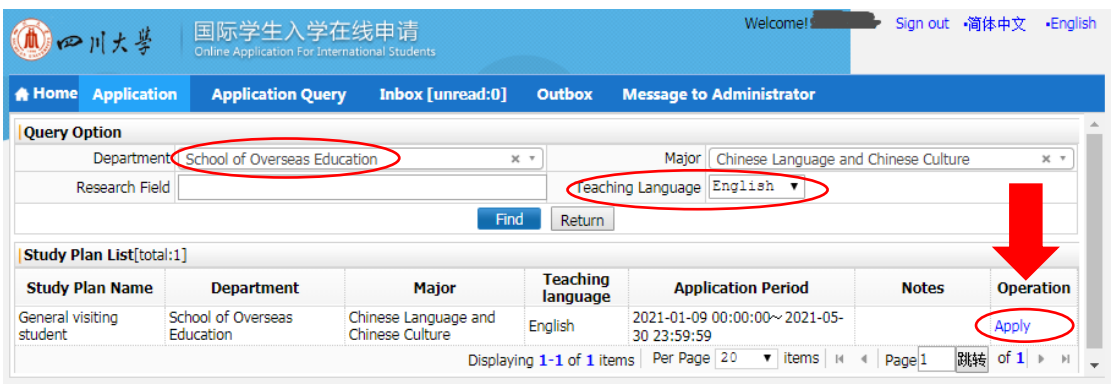

12. Fill the form, and click "save and next".

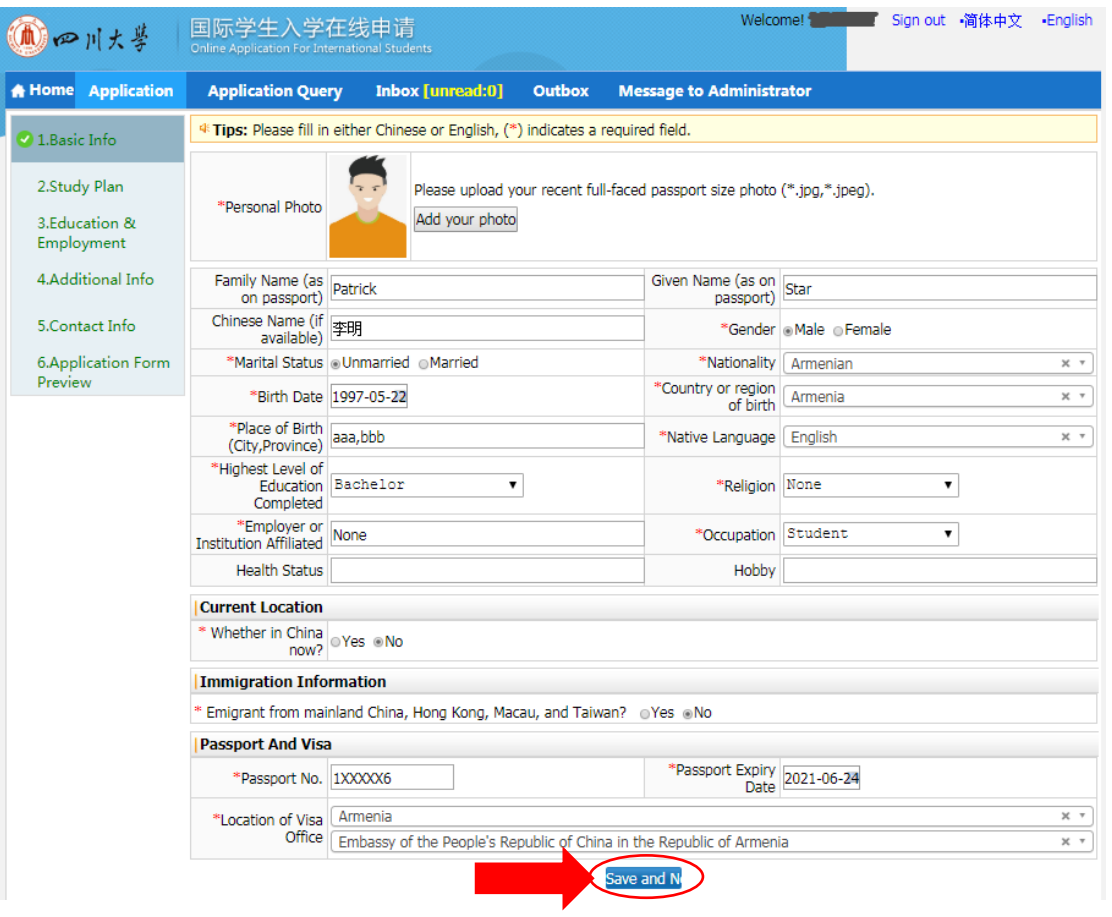

13. Fill the form, and click "save and next".

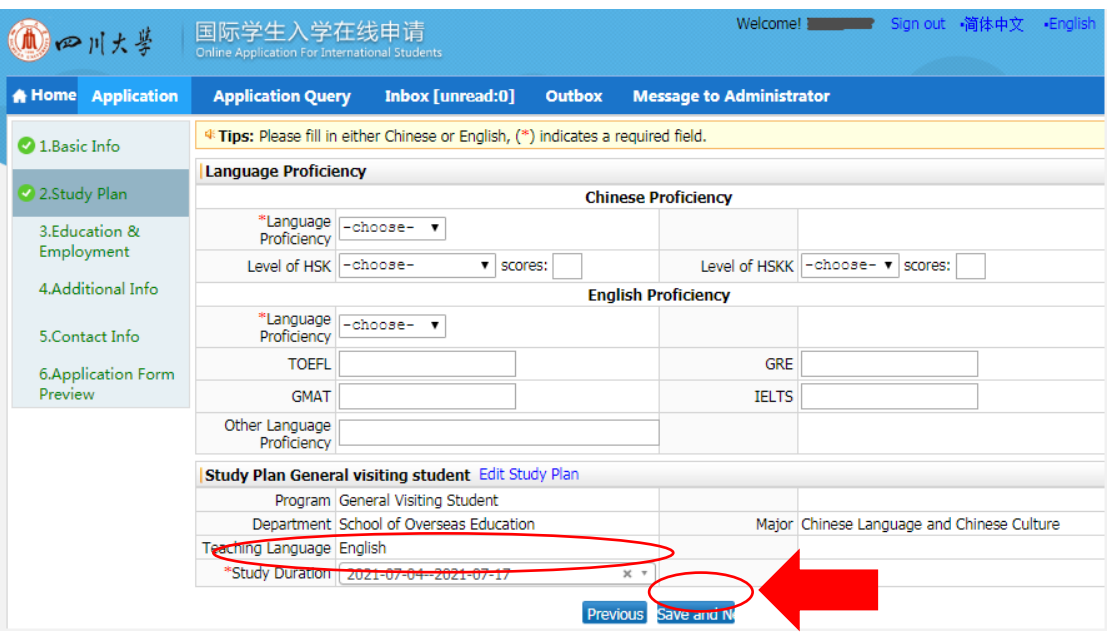

14. Fill the form, upload the required materials and click "save and next".

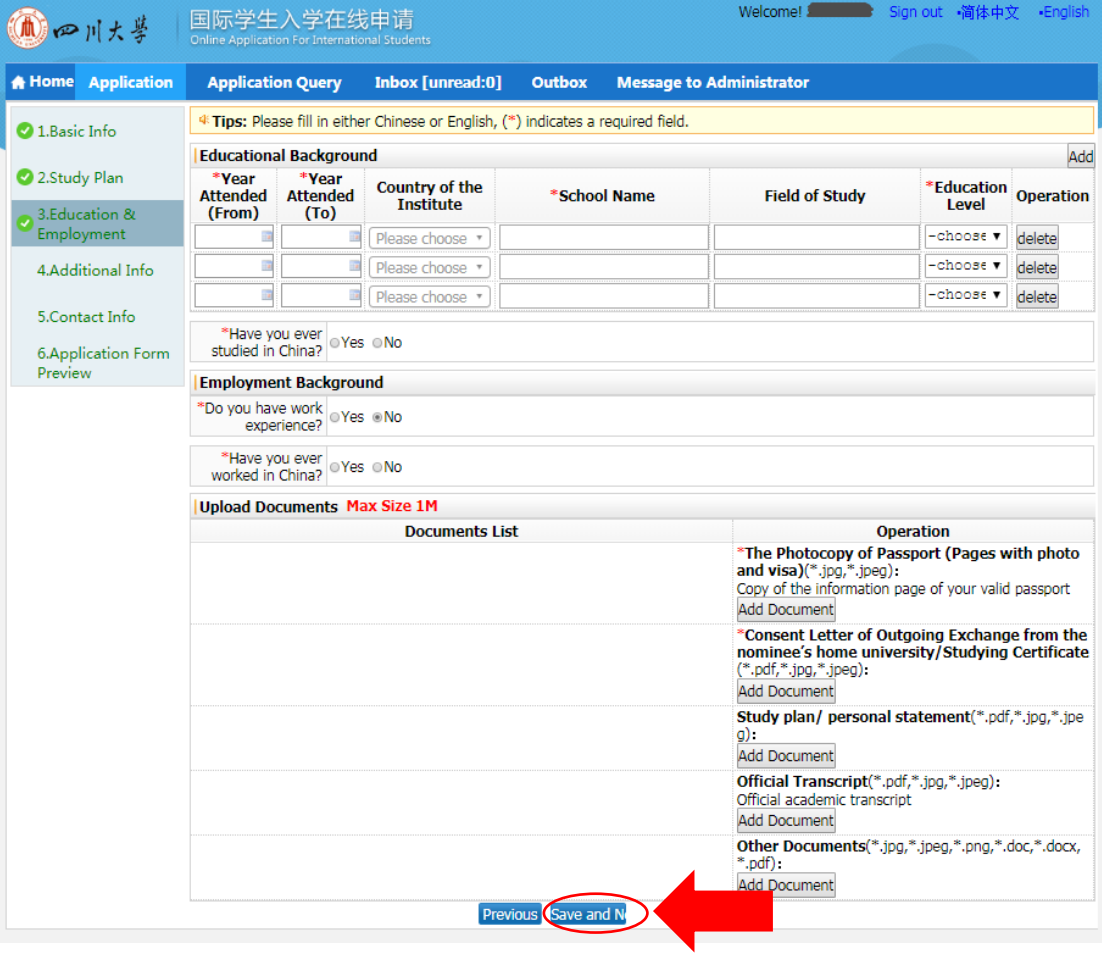

15. Fill the form, and click "save and next".

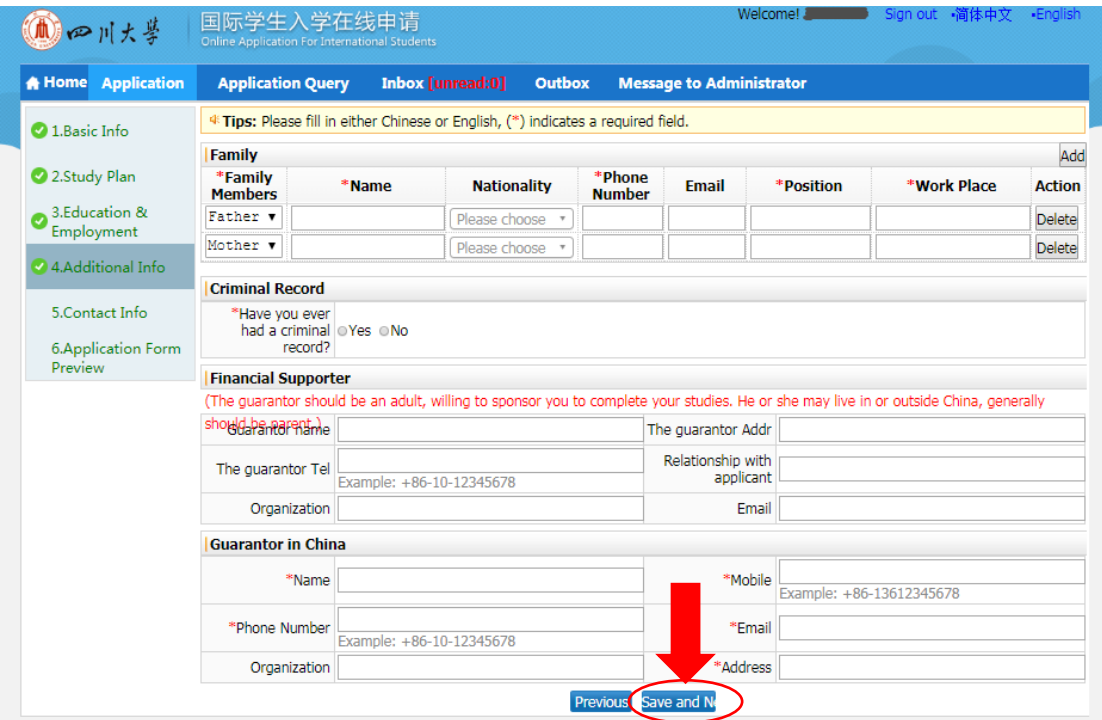

16. Fill the form, and click "save and next".

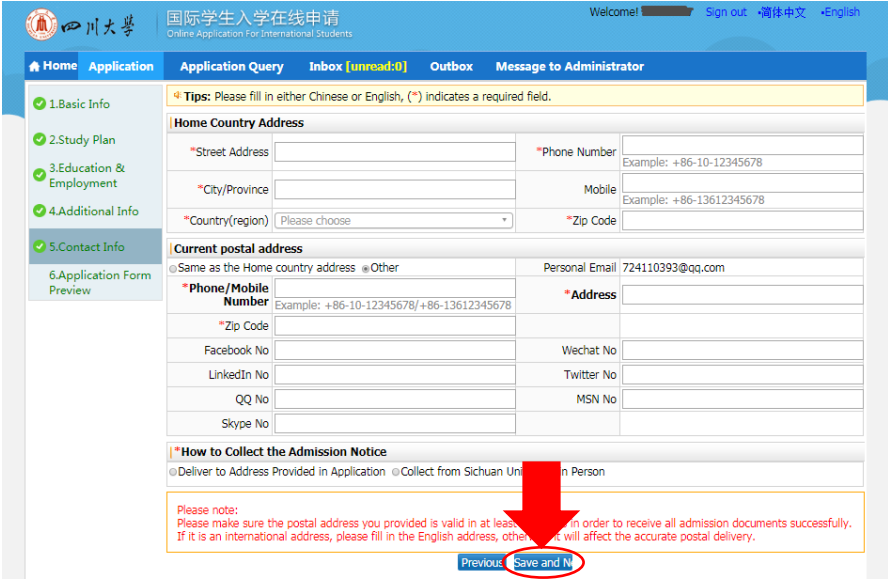

17. Check the information in the application form preview, make sure there's no mistake and click "Submit". Then, your application is completed.

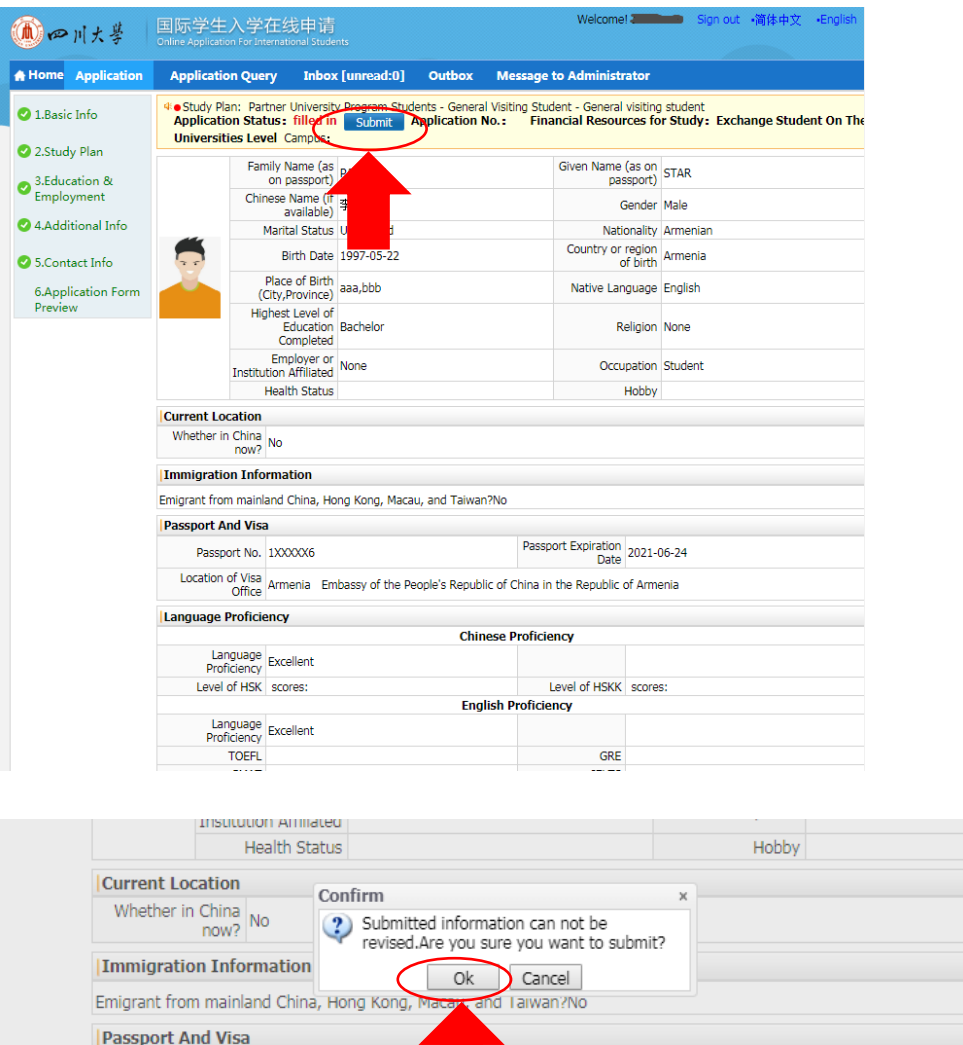

Passport No. 1XXXXX6

Passport Expiration 2021-06-24